# **Guide on Existing Taxpayers' Onboarding to ZIMRA TaRMS System**

TaRMS (ZIMRA)

Date: 11 October 2023

**Table of Contents** 

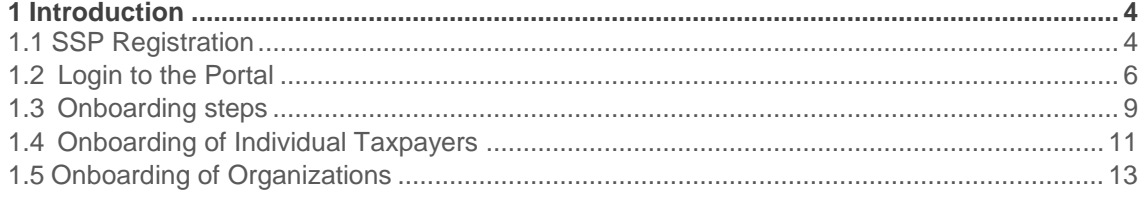

Table of Contents

Introduction o SSP Registration o Login to the Portal  $\circ$  Onboarding steps  $\circ$ Onboarding of Individual Taxpayers o Onboarding of Organizations

## <span id="page-3-0"></span>**1 Introduction**

The following document describes the onboarding processes for existing taxpayers into the TaRMS system of ZIMRA. The document is addressed to the existing taxpayers of Zimbabwe who are going to continue their taxation operations using the newly designed Self-Service Portal (hereafter SSP) of Tax and Revenue Management System of ZIMRA.

To be able to use the SSP, the taxpayers should set up an SSP user account first, then claim their taxpayer data.

<span id="page-3-1"></span>Existing Taxpayers who did not receive their TIN can access it through the Self-Service Portal by using their current BP Number to register.

To set up your SSP user account, visit the URL address of the portal [\(https://mytaxselfservice.zimra.co.zw](https://mytaxselfservice.zimra.co.zw/) ) and click the Sign Up link (see the screenshot of the web page below**). Taxpayers should not use the training platform (UAT) link to register, but use the above link.**

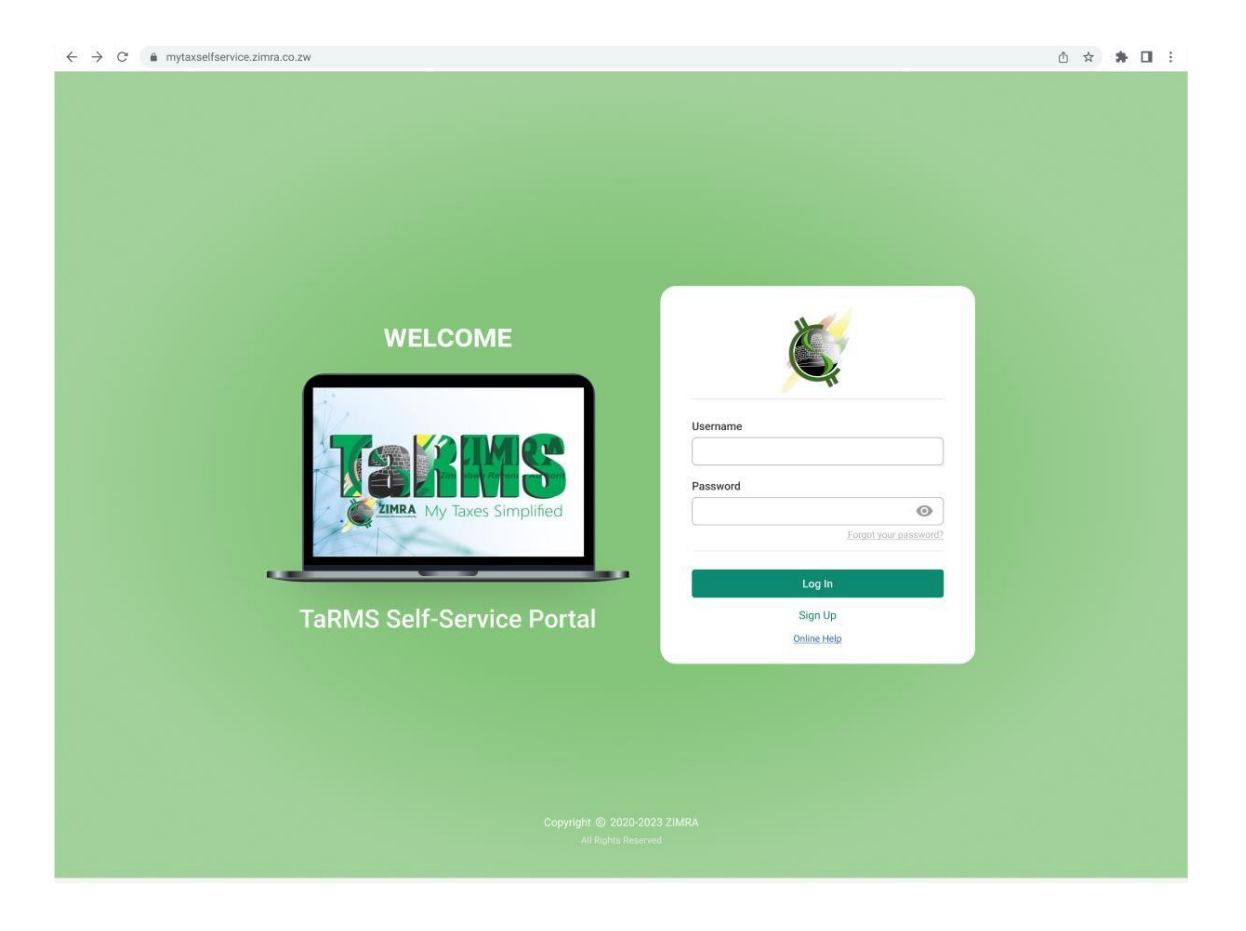

The registration form opens. Depending on your Zimbabwe residency status (Resident or Non-Resident), SSP user registration forms differ. Check the appropriate option.

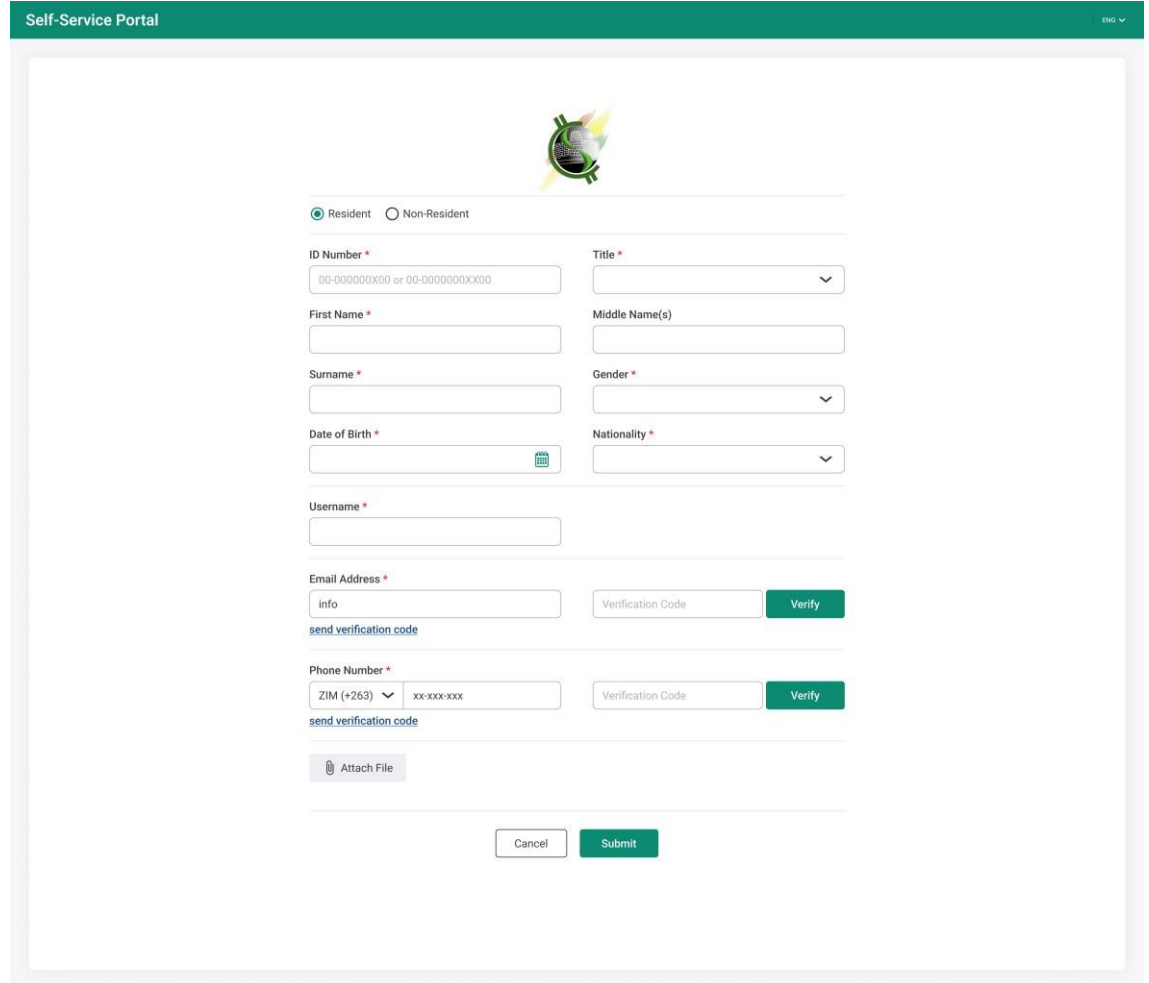

Fill out the registration form, validate your email address and local phone number by clicking on the "Send verification code" hyperlinks and inserting the sent verification codes accordingly. Each verification code should be verified by clicking on the "Verify" button next to it.

Once all the data is complete, click on the "Submit" button and let the system validate them. The system will first verify the entered information, and then set up the SSP user profile. Automatically, a password-creation link will be generated and sent to your email address.

Later on, please check your mailbox for the received instructions and follow the password creation link.

### <span id="page-5-0"></span>**1.1 Login to the Portal**

The URL address of the Self-Service Portal is: [https://mytaxselfservice.zimra.co.zw](https://ssp-pr-uat.zimra.co.zw/) (see the screenshot of the web page below).

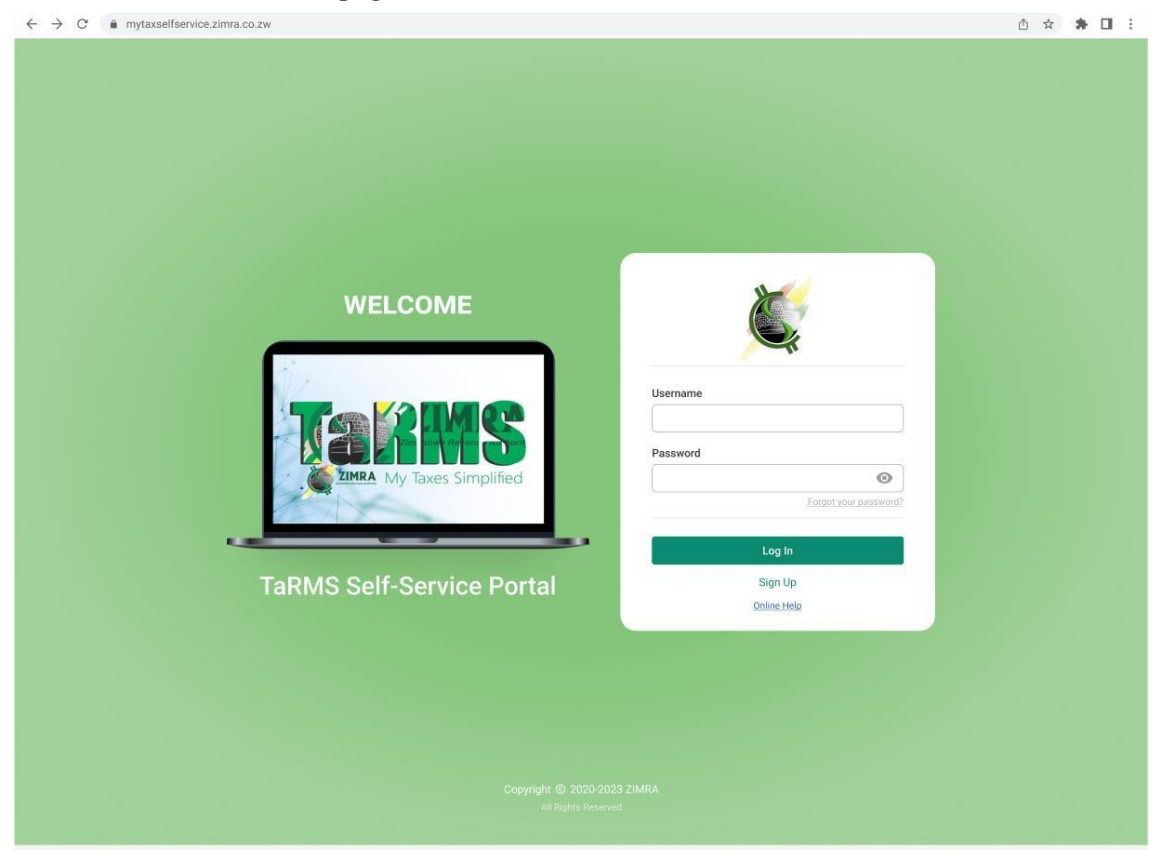

Provided that you are already an SSP registered user, enter your username and the password.

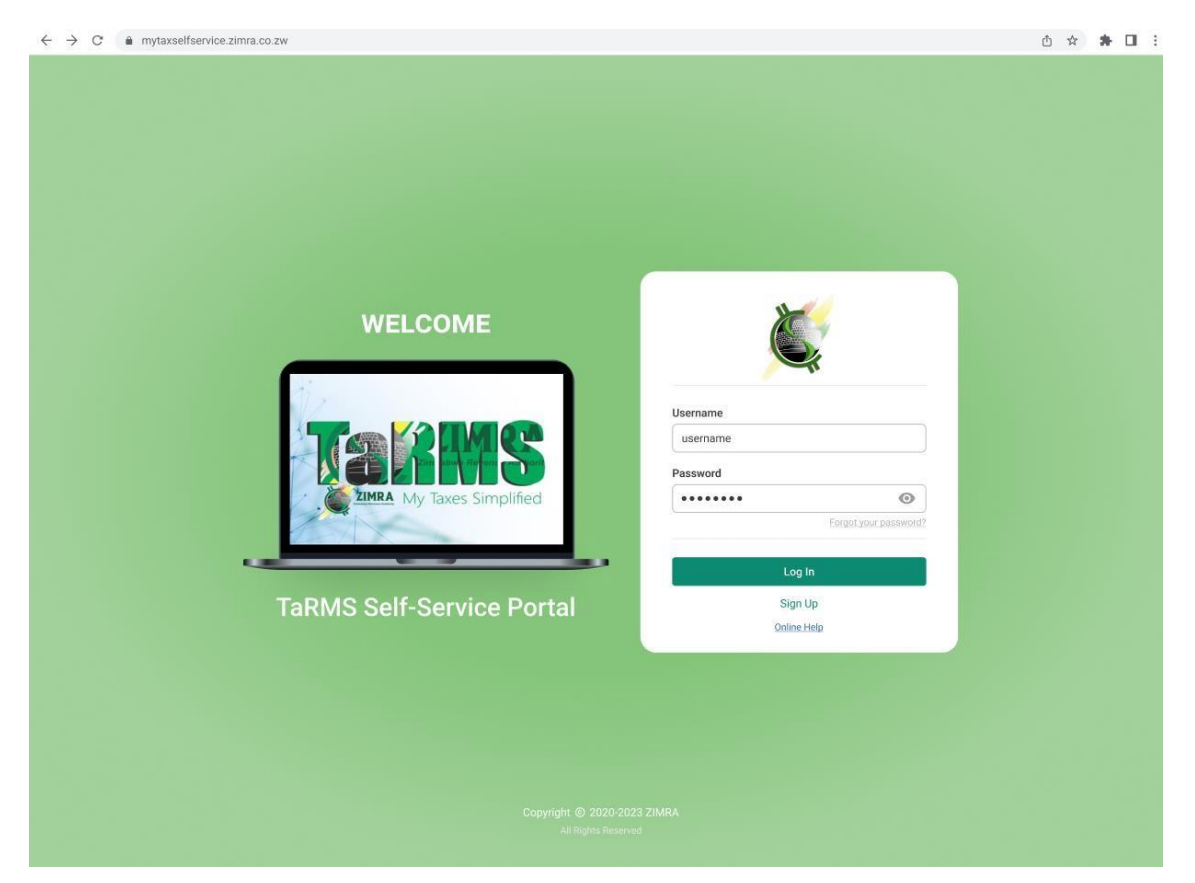

Click Log In. If it is your first login to the portal with that device, you will be requested to enter the verification code having been sent to both your email address and your phone number.

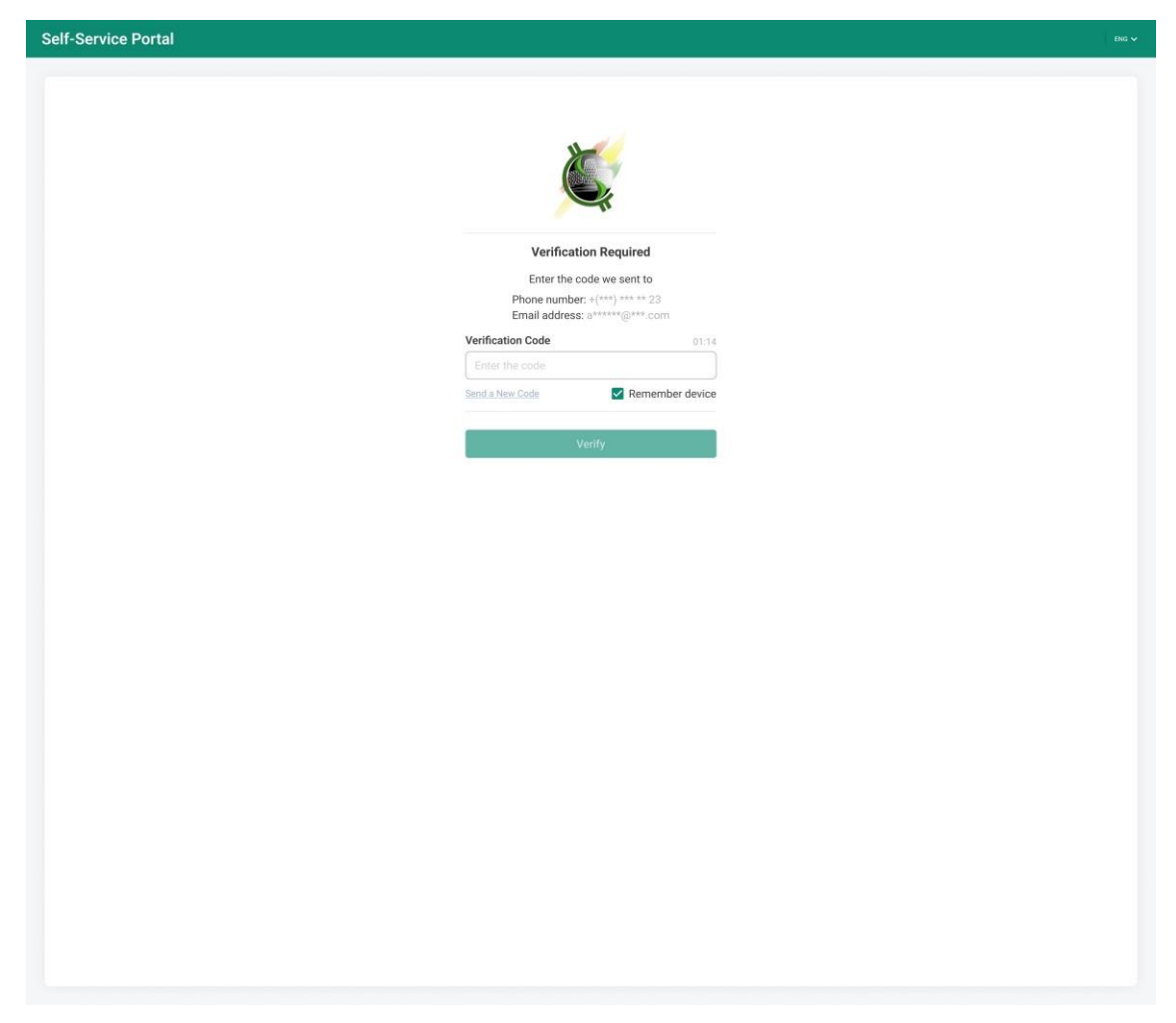

Once all entered data are correct, you log in to the portal and you proceed with taxpayer onboarding activities.

#### <span id="page-8-0"></span>**1.2 Onboarding steps**

All Existing Taxpayers should not register as New Registrants but use their BPs to proceed with registration. Please note that those who have registered as new taxpayers but have existing BP Numbers should approach ZIMRA offices for rectification of the errors.

Whenever you are logged into the system, on the Home page of the SSP user account, the following options will be displayed:

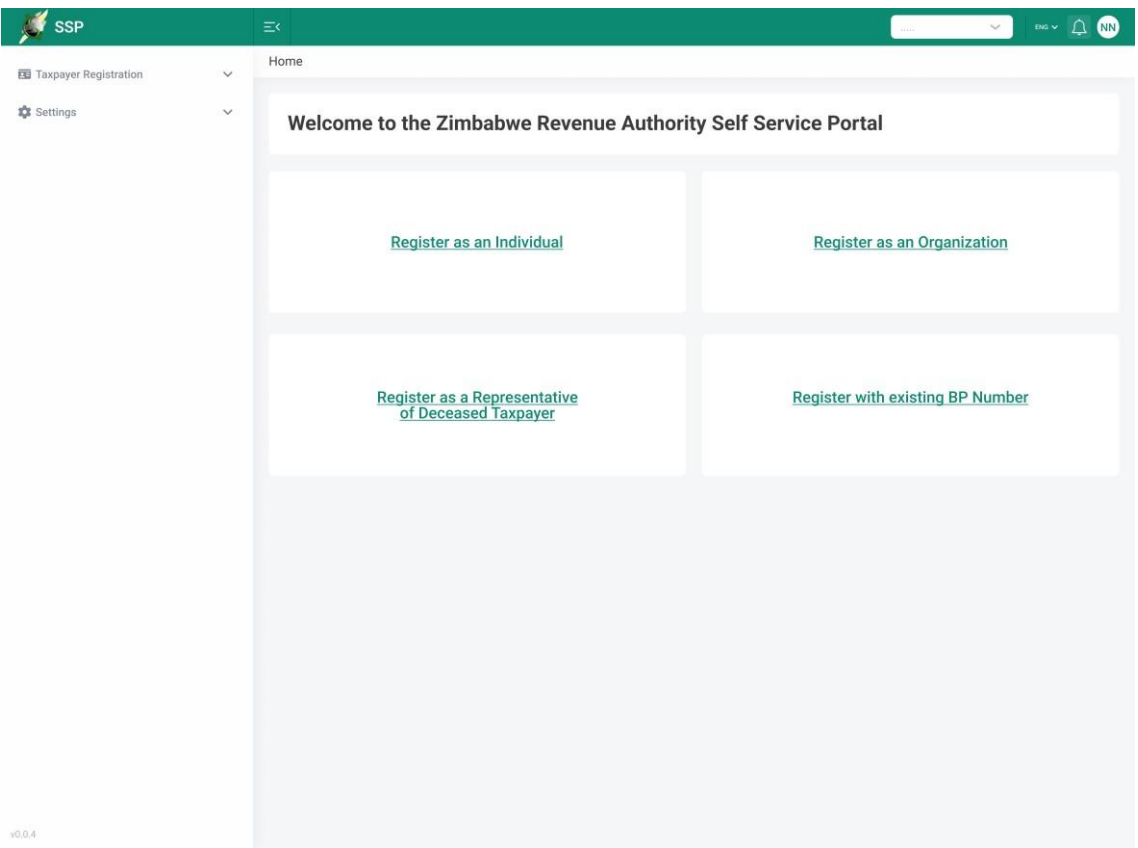

Click on the "Register with an existing BP Number" hyperlink. The system will open a pop-up window, where you need to insert the BP Number (ZWL BP number) of your taxpayer account. The BP number should be prefixed with a "0".

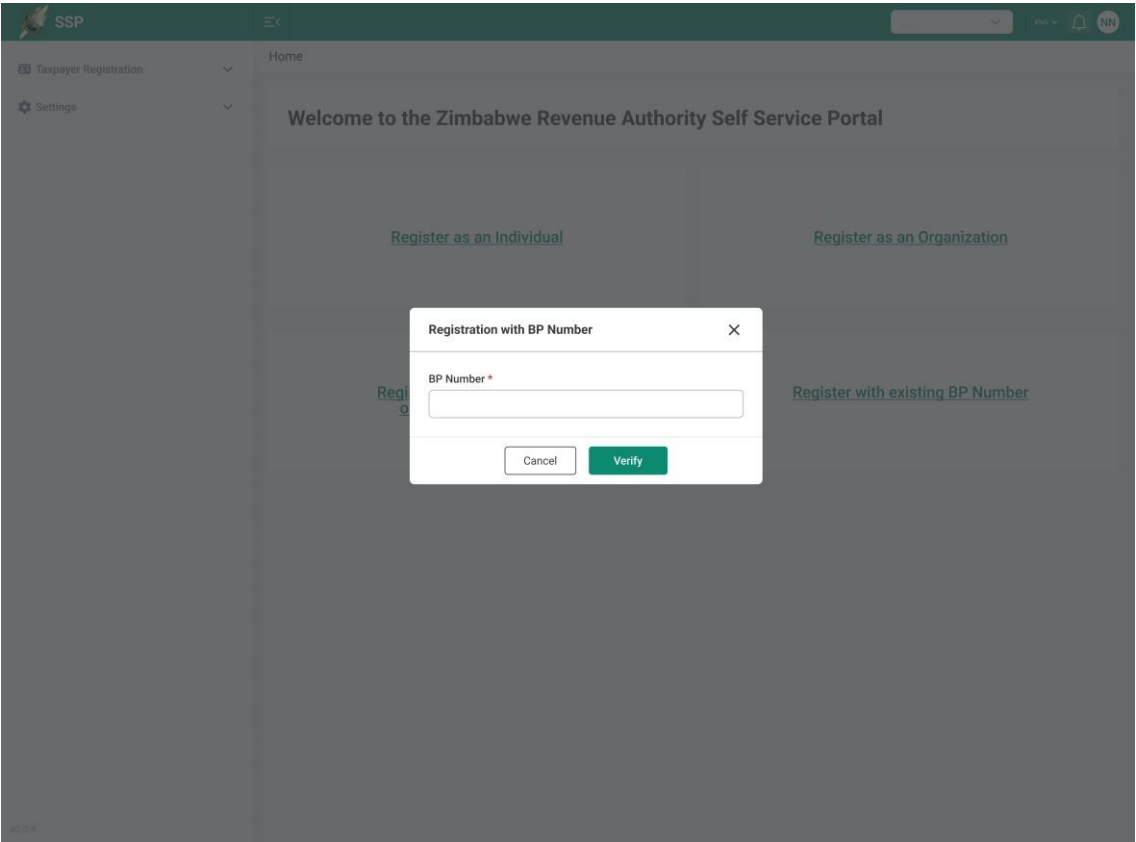

After filling in the data, click on the "Verify" button, the system will check the data and proceed with necessary actions.

From this step, the flow differs for organizations and individual taxpayers. Please proceed with the process following the steps relevant to your taxpayer type.

#### <span id="page-10-0"></span>**1.3 Onboarding of Individual Taxpayers**

If you are an individual taxpayer, after clicking on the "Verify" button, the system will open the "Date of Birth" field to be filled in.

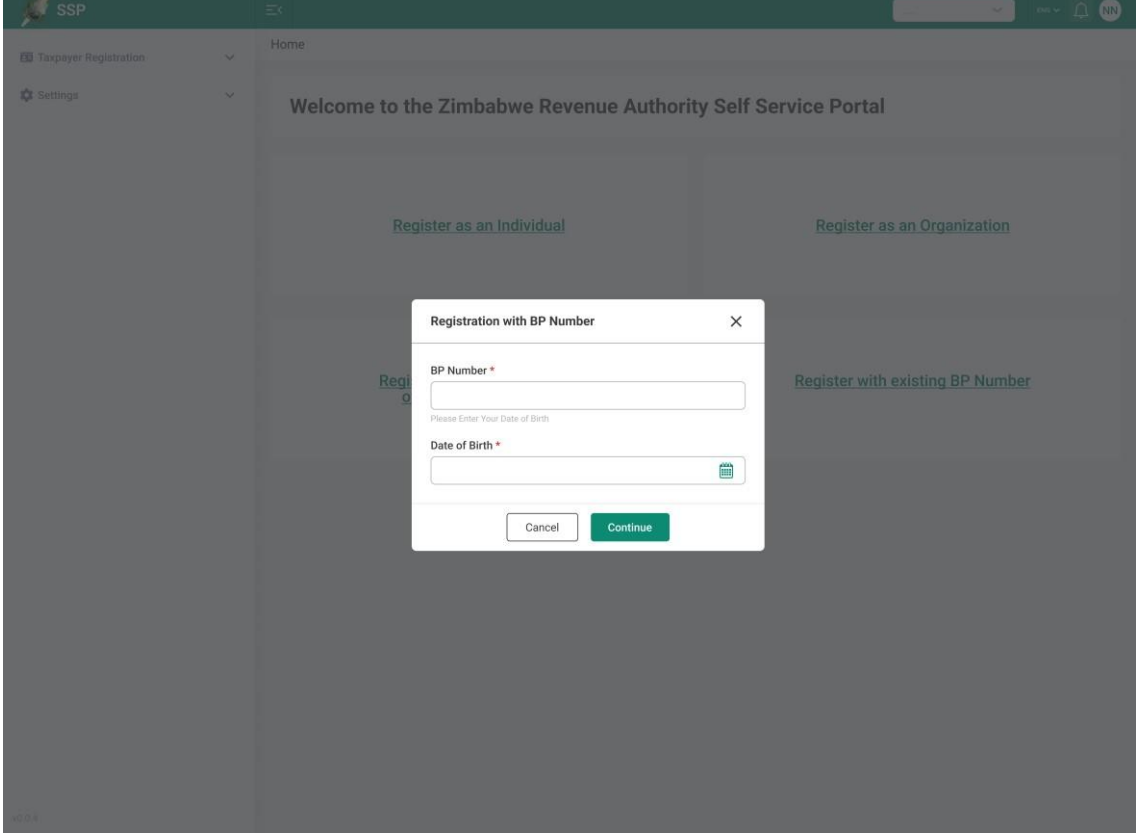

Once all the data is inserted, click on the "Continue" button and let the system validate them. When the checks are done, the system will open the "Individual Registration Application" form for you to fill in with your taxpayer information.

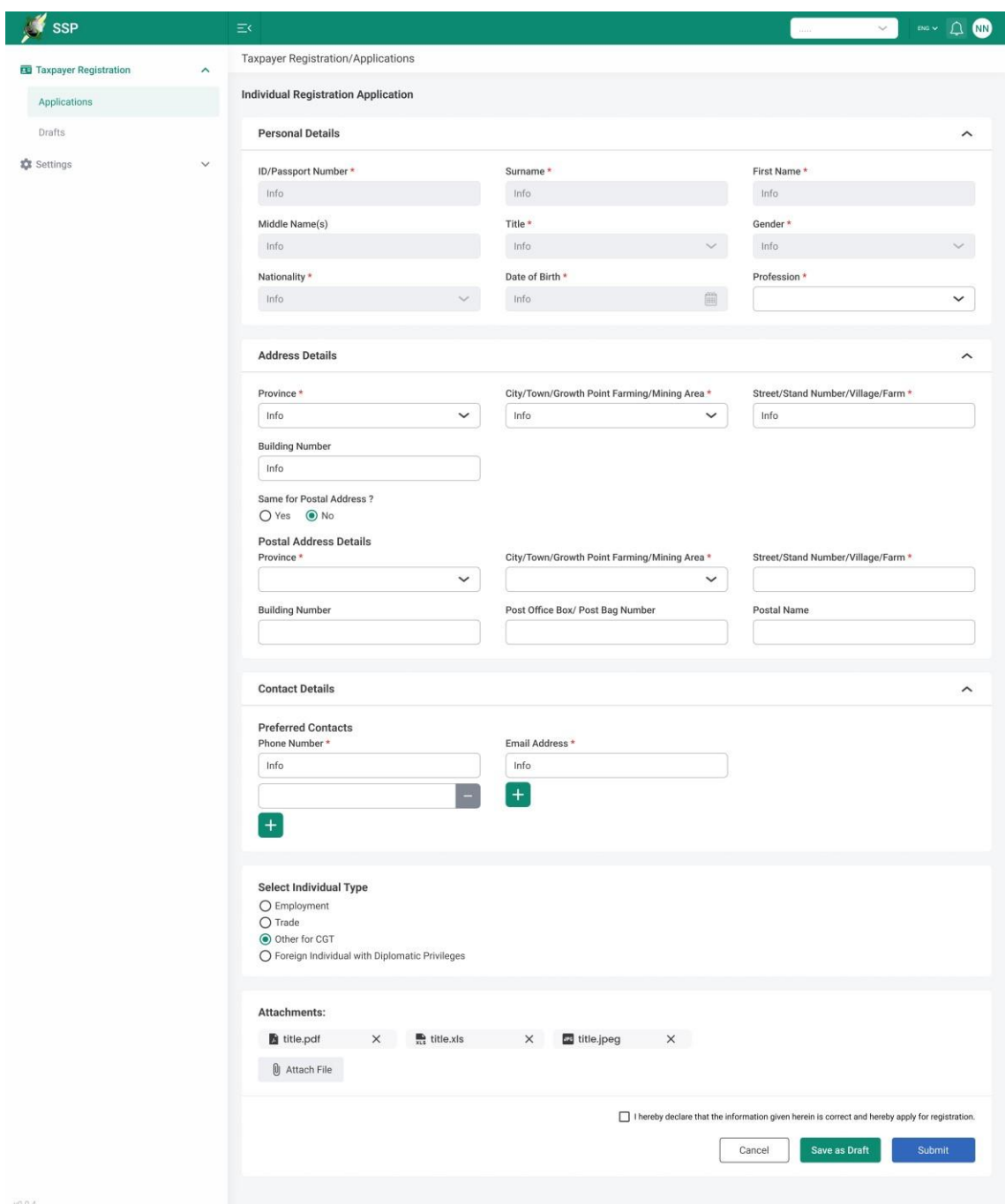

Fill out the application form as appropriate. Note, that text fields marked with a red asterisk ( \* ) are mandatory.

Provided that the document is complete, and it needs no more reviewing, click the "Submit" button. After the submission, simply log out and log into the system again to access to your taxpayer account by choosing your Taxpayer Identification Number (TIN) from the drop-down on the upper-right corner of the interface.

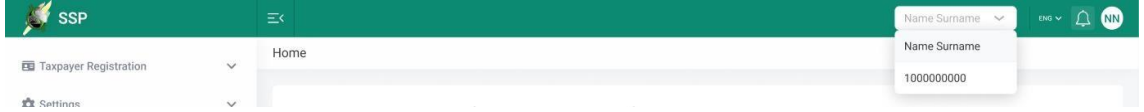

#### <span id="page-12-0"></span>**1.4 Onboarding of Organizations**

If you want to access to your organization account, after clicking on the "Verify" button the system will send a verification code to the email address linked to your BP Number. Check your mailbox, get the code from there and insert it in the relevant field on the pop-up window. Then, choose your "Entity Type" from the drop-down.

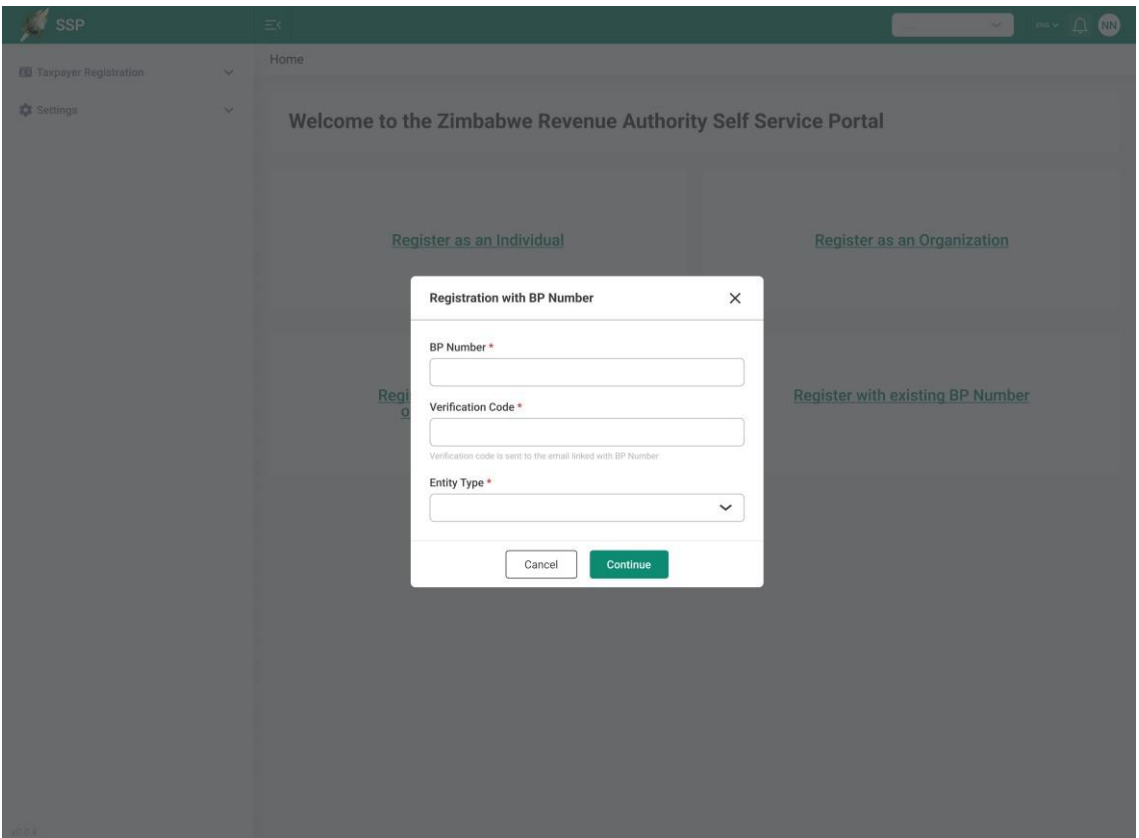

Once all the data is filled in, click on the "Continue" button and let the system validate them. When all the checks are done, the system will open the relevant registration application form for you to fill in with your taxpayer information.

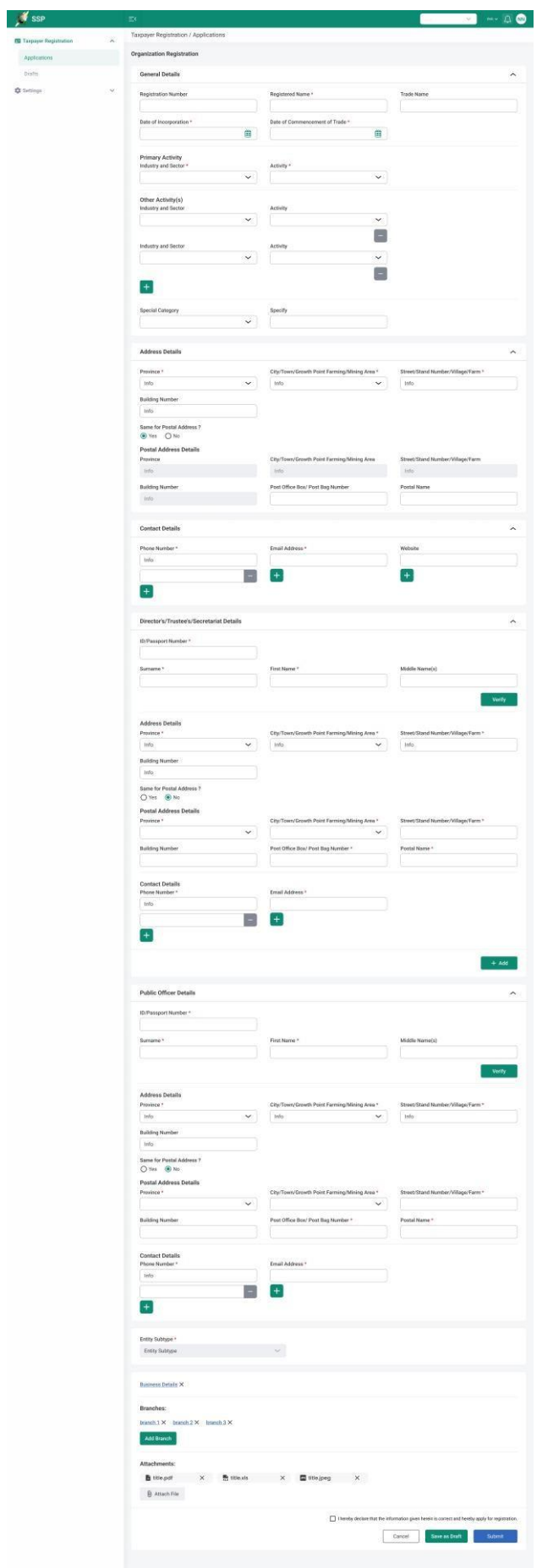

Fill out the application form as appropriate. Note that text fields marked with a red asterisk ( \* ) are mandatory.

Provided that the document is complete, and it needs no more reviewing, click the "Submit" button. After the submission, simply log out and log into the system again to access to your taxpayer account by choosing your Taxpayer Identification Number (TIN) from the drop-down on the right upper part of the interface.

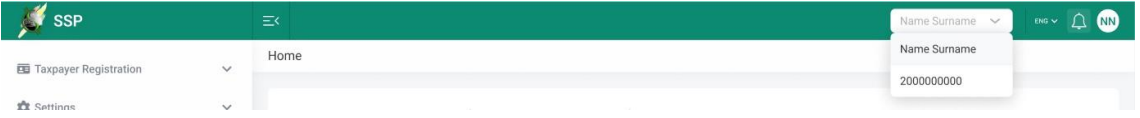